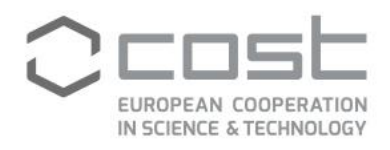

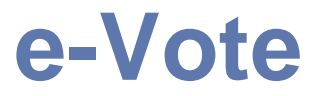

# **User Guide**

V1.0

November / 2020

COST Association AISBL | Avenue Louise 149 | 1050 Brussels, Belgium<br>T +32 (0)2 533 3800 | office@cost.eu | www.cost.eu

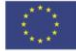

Funded by the Horizon 2020 Framework Programme<br>of the European Union

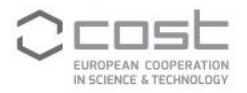

## **TABLE OF CONTENT**

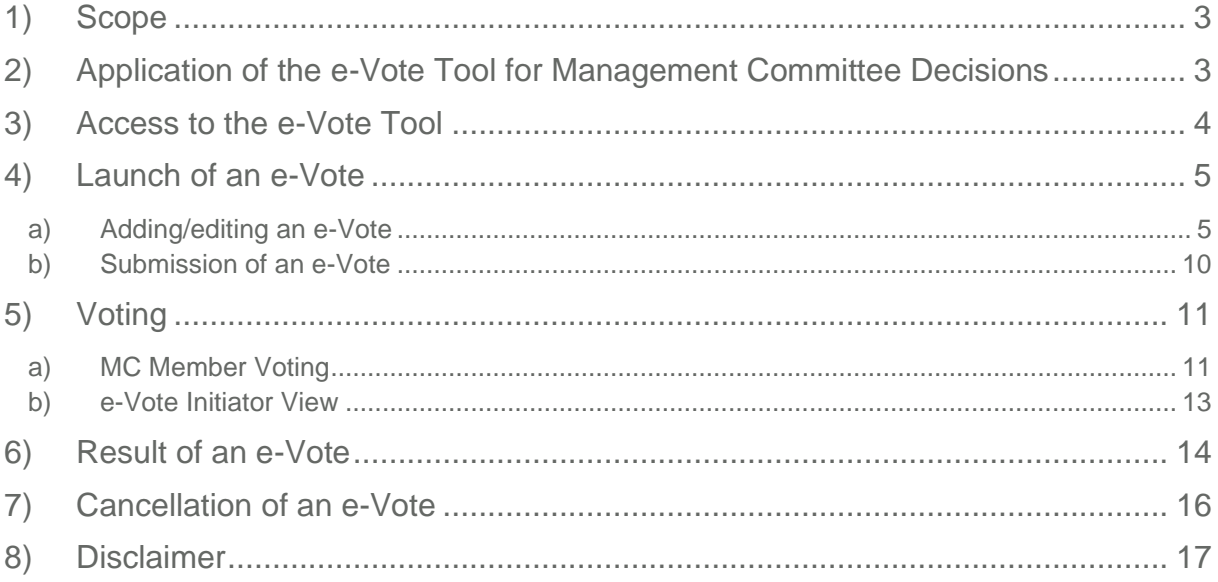

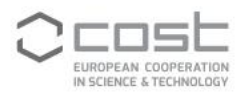

# <span id="page-2-0"></span>**1) SCOPE**

This document is intended to assist the use of the Management Committee Decision Making tool provided by the e-COST platform [\(https://e-services.cost.eu/\)](https://e-services.cost.eu/). From here onwards, the tool will be referred to as e-Vote tool.

### <span id="page-2-1"></span>**2) APPLICATION OF THE E-VOTE TOOL FOR MANAGEMENT COMMITTEE DECISIONS**

As the Rules of Procedure for the Management Committee (MC) in COST Action Management, Monitoring and Final Assessment (COST 134/14; [http://www.cost.eu/action\\_management\)](http://www.cost.eu/action_management), Annex 1, stipulate, the Management Committee of a COST Action can take decisions either at Management Committee Meetings or electronically, i.e. via e-mail.

However, to ease the electronic decision-making process of the Management Committee by electronic means the e-Vote tool has been designed with the following main features:

- automatic information of all MC Members and MC Observers as well as the Grant Holder manager about an ongoing e-Vote and invitation to the MC Members to cast their vote
- automatic calculation of the outcome of the e-Vote in dependence of the results of each country having joined the Action, which is determined by their individual MC Member's votes
- automatic information about the outcome of the e-Vote to all MC Members, Substitutes, Observers and GH manager
- collection of e-Votes of an Action in one place in e-COST
- follow up possibility and automatic reminder

The e-Vote tool being available on the e-COST platform is recommended to be used for the electronic decision making of the Management Committee. It should replace decision making via e-mail or any other electronic means, which Actions might have developed in their own capacity.

The e-Vote tool shall not be used for the MC approval of the Work and Budget Plan and of international cooperation requests, for which specific e-COST voting solutions exist, which launch the electronic MC decision procedure automatically. Results of MC voting on the Work and Budget Plan or on International Cooperation are therefore not displayed in the overview list of the e-Vote tool.

The following table gives an overview about the rights a user has in dependence of their role in the Management Committee of an Action.

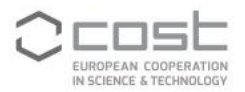

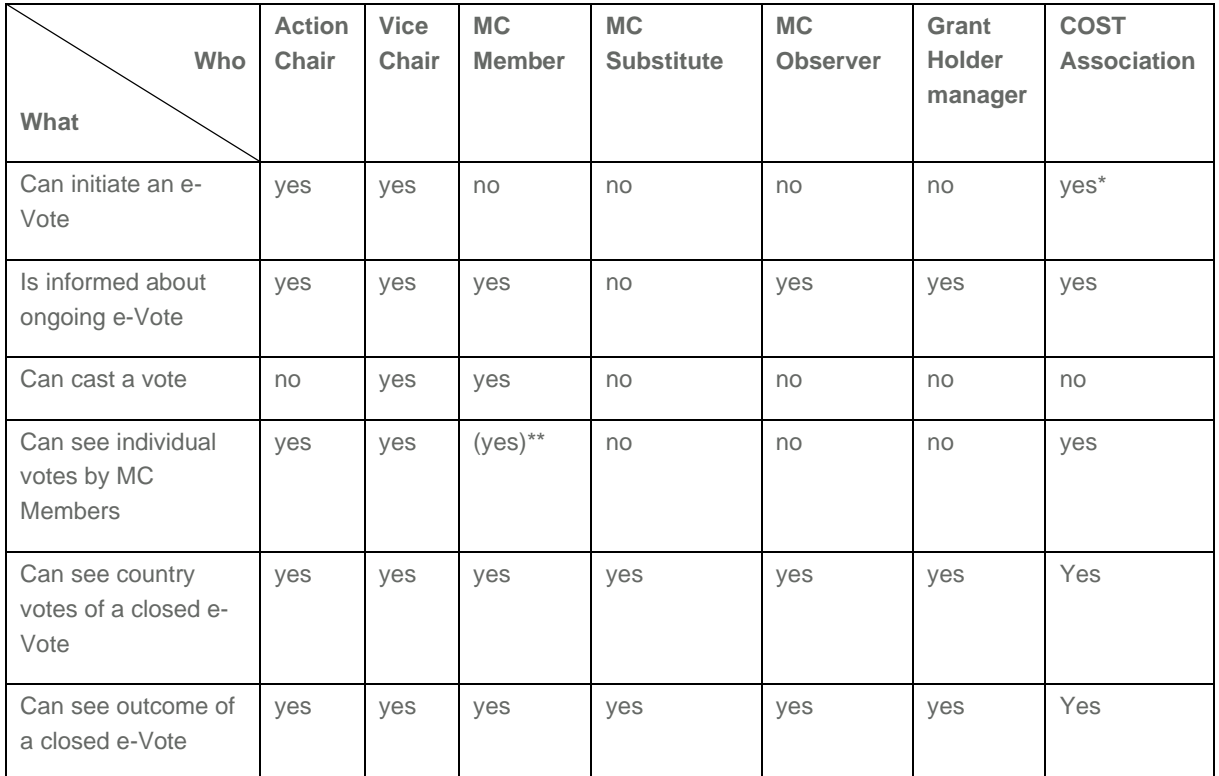

*Table 1: e-Vote tool rights. \*) Science Officer; \*\*) only of the one MC Member colleague from the same country* 

[Figure 1](#page-3-1) shows the principal steps of the e-Vote process.

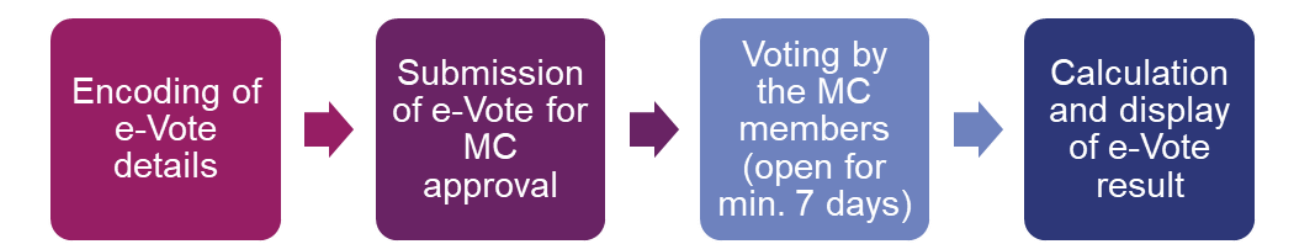

<span id="page-3-1"></span>*Figure 1: Principal steps of the e-Vote process*

### <span id="page-3-0"></span>**3) ACCESS TO THE E-VOTE TOOL**

After having logged in to e-COST the user finds the e-Vote tool and all Management Committee decisions taken with the help of this tool in the tab "MC Decisions" of the side menu at the left of the COST Action e-COST web page (see [Figure 2\)](#page-4-2).

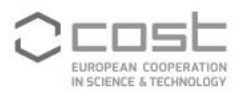

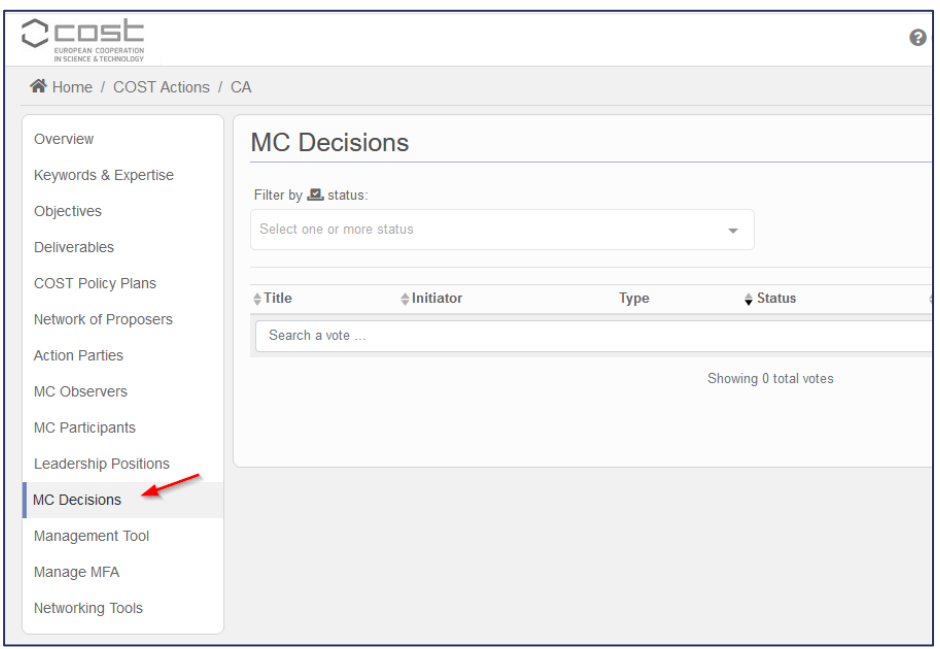

<span id="page-4-2"></span>*Figure 2: Access to e-Vote tool can be found in the side menu*

The position of the tab "MC Decisions" may vary depending on the role of the user in the Action Management Committee.

If the tab "MC Decisions" on the left side menu should disappears, a button "Back to MC Decisions" at the bottom of the page will appear as an option. Clicking on it will bring the user back to the "MC Decisions" page.

We are working to resolve this issue in a future e-COST release.

### <span id="page-4-0"></span>**4) LAUNCH OF AN E-VOTE**

#### <span id="page-4-1"></span>**A) ADDING/EDITING AN E-VOTE**

An e-Vote for a Management Committee decision can be initiated by the Action Chair, Vice Chair or Science Officer of the Action, here called e-Vote initiator, by clicking on the button "Add new vote" (see [Figure 3\)](#page-4-3)

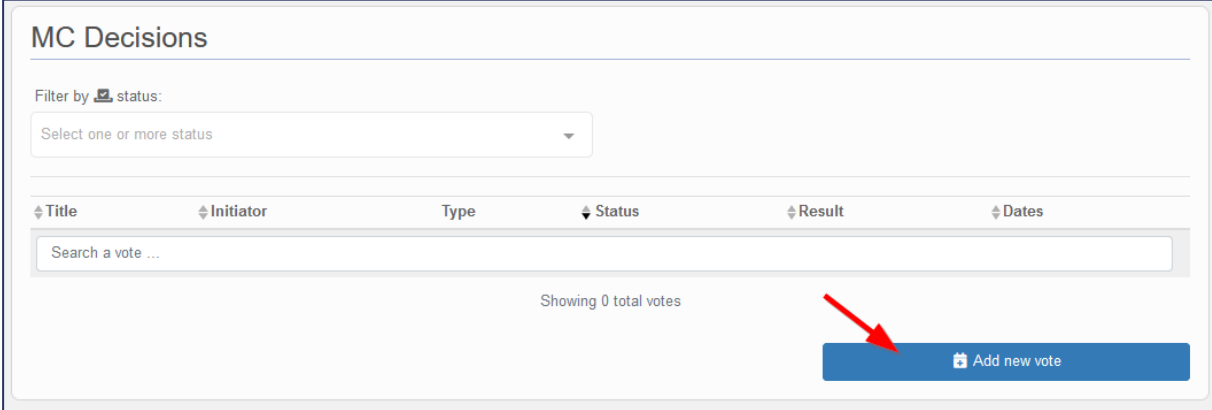

<span id="page-4-3"></span>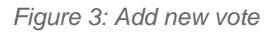

Adding a new vote allows the e-Vote initiator to provide textual information about the decision to take such as a title, a description and the question to vote on. The question to vote on should contain only one item to vote on and should be answerable by "Yes, I approve." or "No, I object.".

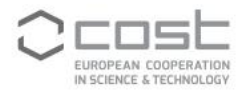

Furthermore, the e-Vote initiator can set the start date from which the Management Committee Members can cast their vote and the end date when the voting will be closed (see [Figure 4\)](#page-5-0). The duration of the e-Vote can never be less than 7 calendar days. The duration of the e-Vote is set automatically to the required minimum of 7 full calendar days. To accommodate holiday seasons or other reasons to allow the MC Members more time to cast their vote the duration of the e-Vote can be extended.

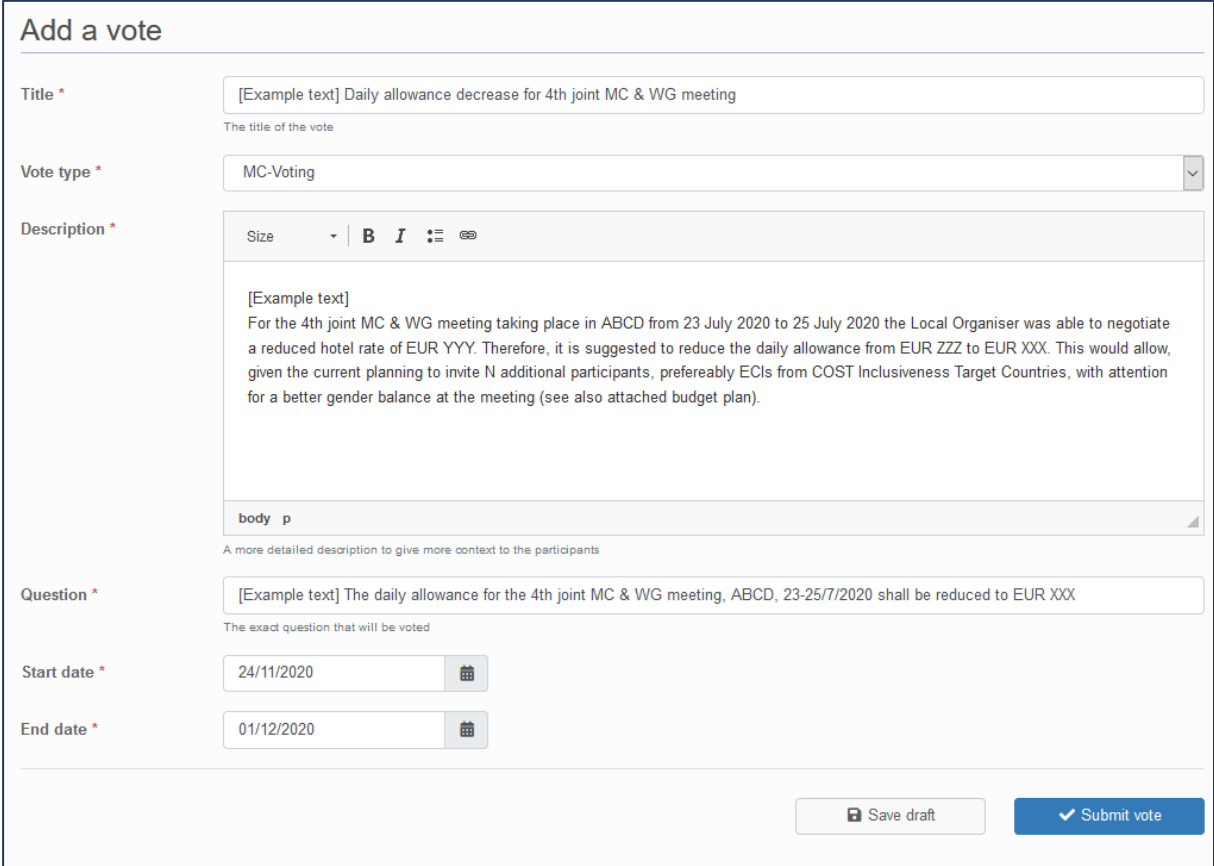

<span id="page-5-0"></span>*Figure 4: Interface to provide the necessary information about the decision to take*

The e-Vote initiator can either save the draft vote or submit it for voting.

Upon saving the draft, the e-Vote initiator can use the drop-down menu shown in [Figure 5](#page-6-0)

- to edit the text again,
- to upload supporting documents [\(Figure 6\)](#page-6-1),
- to see, under "Voting status", the list of MC Members, who will be invited to vote [\(Figure 7\)](#page-6-2), or
- to delete the draft vote.

The "Cancel" option is described in section [7\).](#page-15-0)

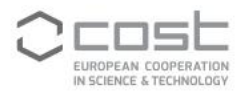

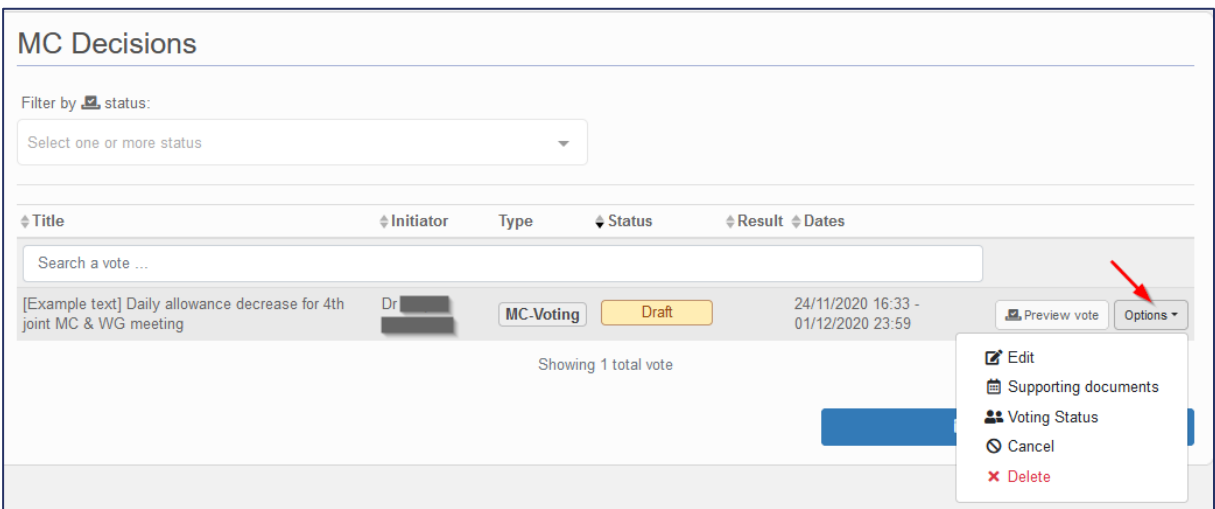

<span id="page-6-0"></span>*Figure 5: Drop-down menu for further options*

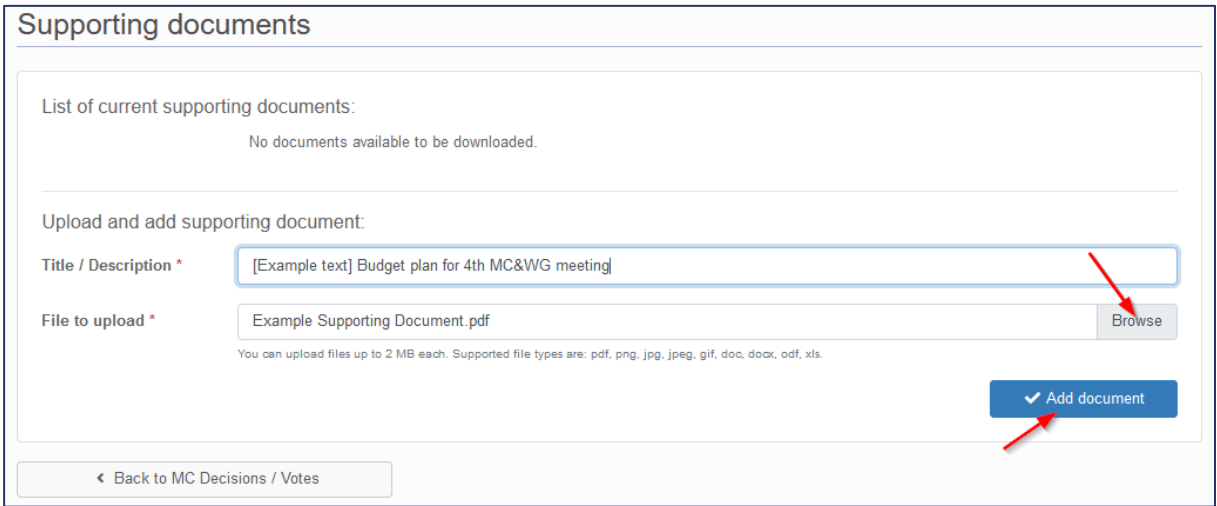

<span id="page-6-1"></span>*Figure 6: Interface to upload supporting documents*

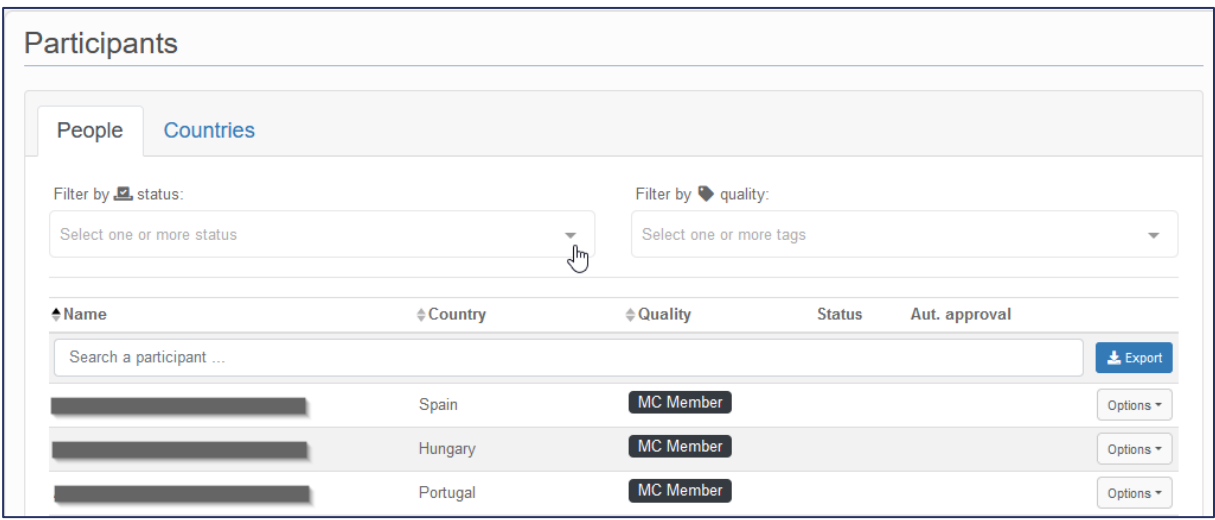

<span id="page-6-2"></span>*Figure 7: List of MC Members who will receive the invitation to vote*

In the "Countries" tab [\(Figure 8\)](#page-7-0), which is also accessible via "Voting status" [\(Figure 5\)](#page-6-0) the e--Vote initiator will be able to follow the votes of the COST Full or Cooperating Member Countries participating

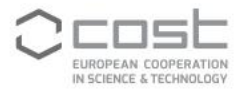

in the Action. At this stage, when the e-Vote has not been launched, the country voting status are "Pending".

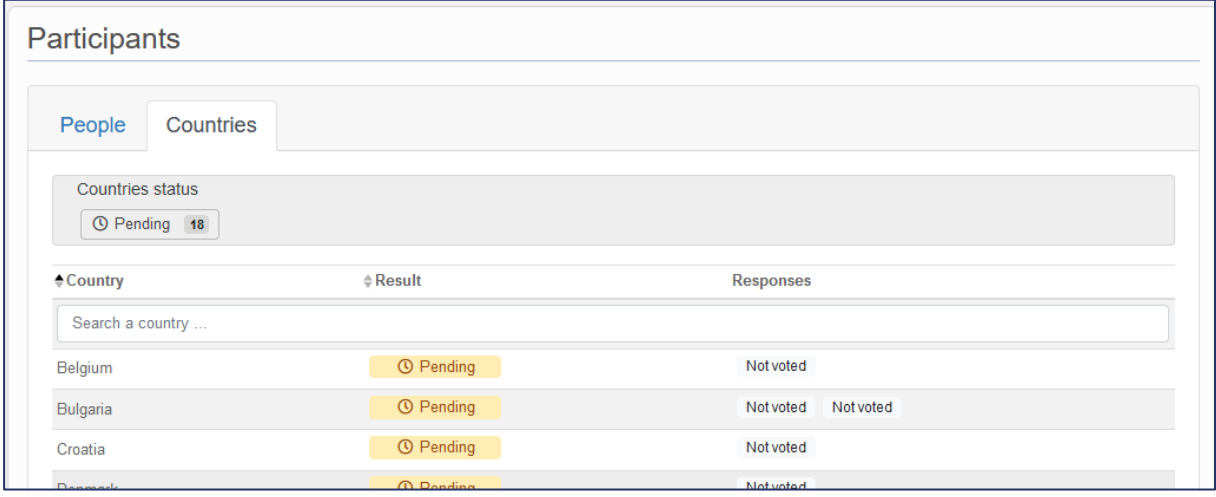

<span id="page-7-0"></span>*Figure 8: COST country vote view*

The "Preview vote" button in [Figure 5](#page-6-0) displays to the e-Vote initiator a preview of the e-Vote, as it will be displayed also to the voters (see [Figure 9](#page-8-0) and [Figure 13\)](#page-11-0) .

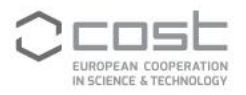

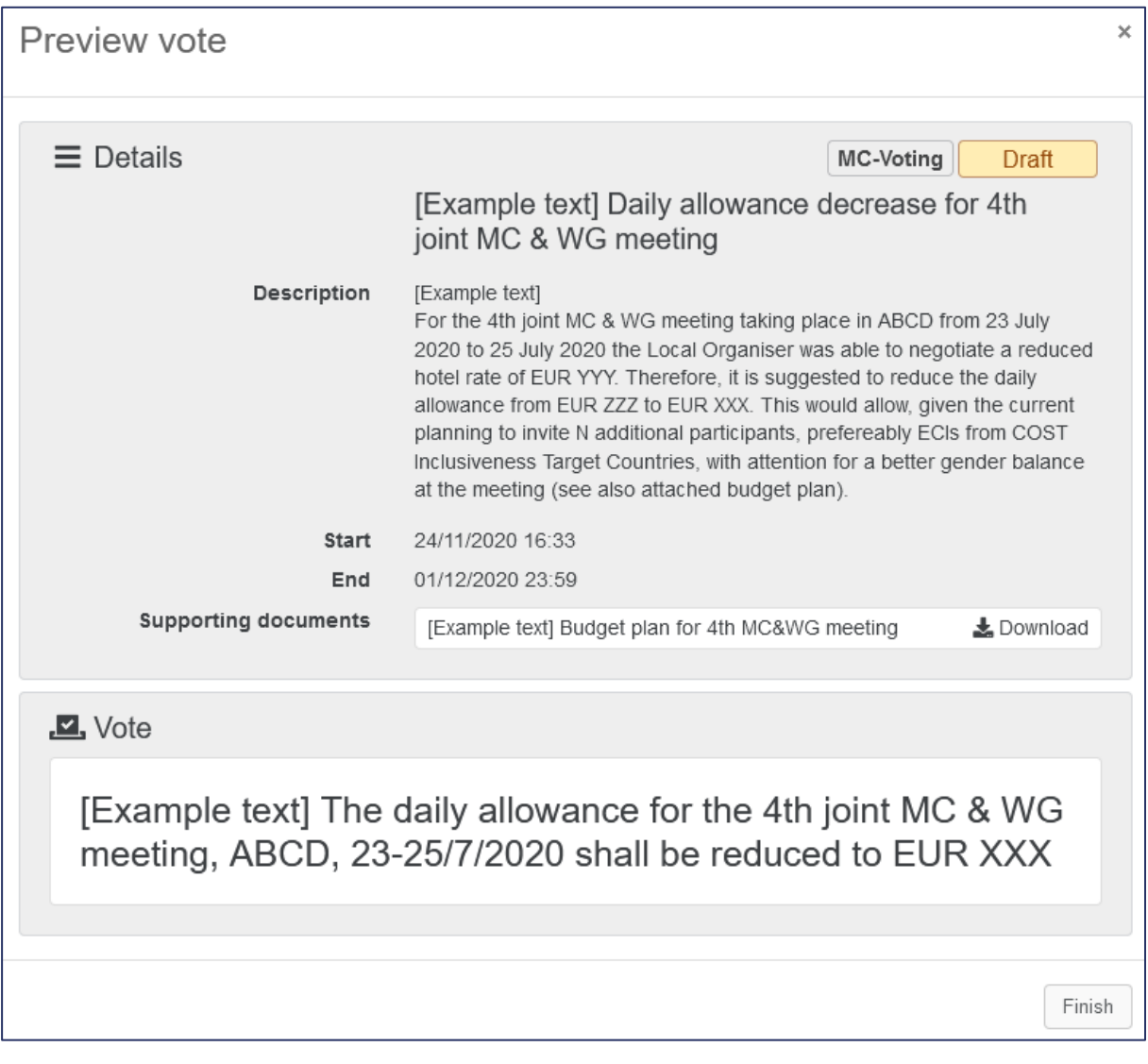

<span id="page-8-0"></span>*Figure 9: Preview of vote text as visible to the voters*

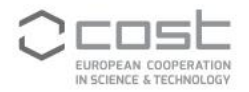

#### <span id="page-9-0"></span>**B) SUBMISSION OF AN E-VOTE**

In order to submit an e-Vote and to bring it to voting by the MC Members, the e-Vote initiator has to click on the "Submit button" in the "Add a vote" / "Edit vote" screen [\(Figure 4](#page-5-0) [/Figure 10\)](#page-9-1).

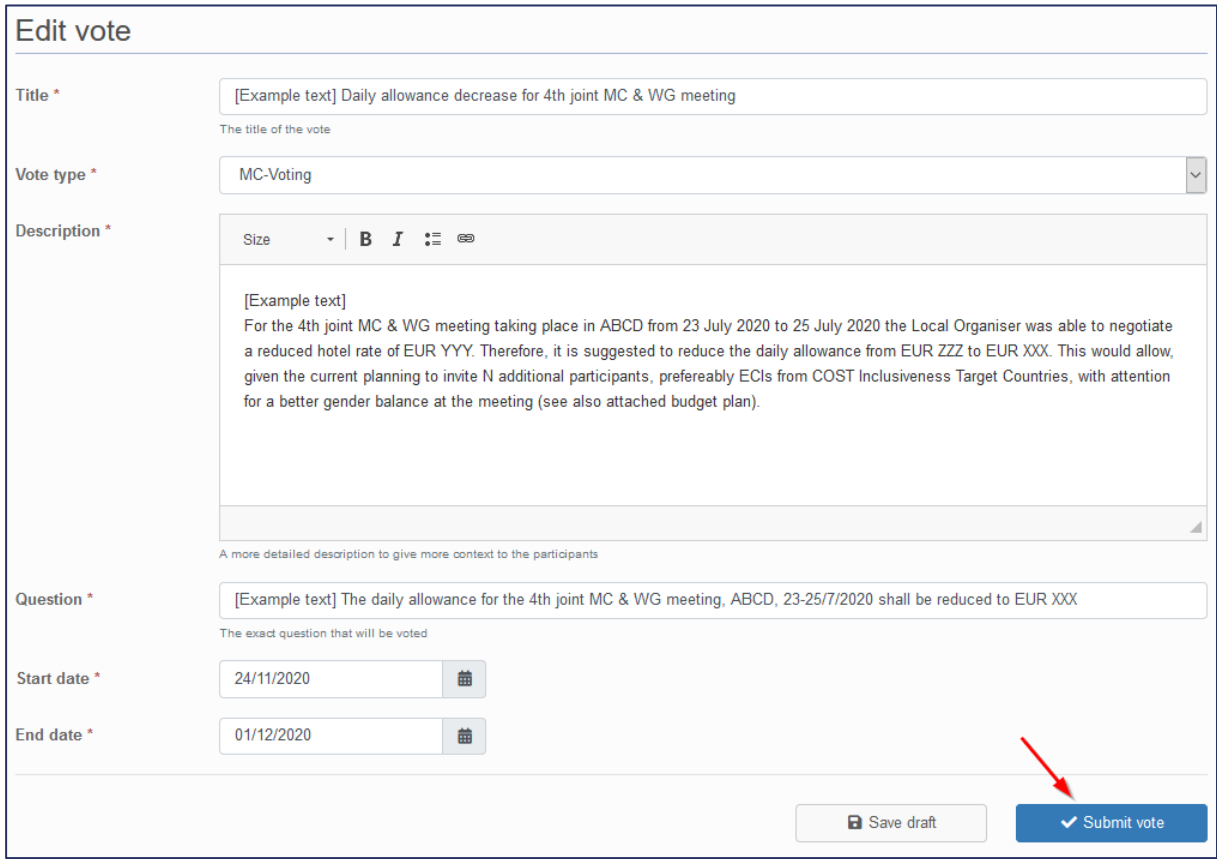

<span id="page-9-1"></span>*Figure 10: Submission of an e-Vote*

Submission of the e-Vote will change its status from "Draft" to "Ready" [\(Figure 11\)](#page-10-2). This will make the e-Vote to be sent to the MC Members normally one hour later. If the e-Vote initiator has specified a later start date, then the e-Vote will remain in the "Ready" status until being sent out for voting to the MC at the specified date. The delay of one hour is given in order to allow the e-Vote initiator to still delete the e-Vote submitted, in case that they spot a major error. Although possible, it is not recommended to edit the e-Vote anymore at this stage.

When the 1-hour delay has passed or the specified start date has been reached, the status of the e-Vote will change to "Running" and e-notifications will be sent

- to Management Committee Members, with the invitation to cast their vote, and
- to Management Committee Observers, the Grant Holder manager and the Action Chair informing them about the ongoing e-Vote.

Three days before the closure of the running e-Vote those MC Members not having voted so far will receive an automatic reminder to cast their vote.

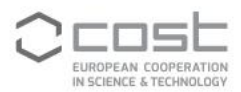

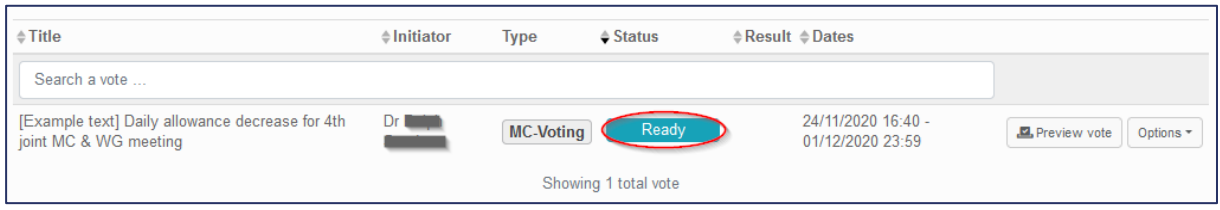

<span id="page-10-2"></span>*Figure 11: e-Vote status "Ready", which indicates that the e-Vote will be sent to the voters at the specified date and time*

## <span id="page-10-0"></span>**5) VOTING**

#### <span id="page-10-1"></span>**A) MC MEMBER VOTING**

The Management Committee Members will receive a e-notification to cast their vote in e-COST. They can do this by either clicking on the link provided in the e-notification or by accessing the respective e-Vote in the list of e-Votes displayed in the tab "MC decisions" (see [Figure 2\)](#page-4-2). For the e-Vote(s) with status "Running" they have a "Vote" button available [\(Figure 12\)](#page-10-3), which provides them access to the e-Vote details and allows them to cast their vote [\(Figure 13\)](#page-11-0).

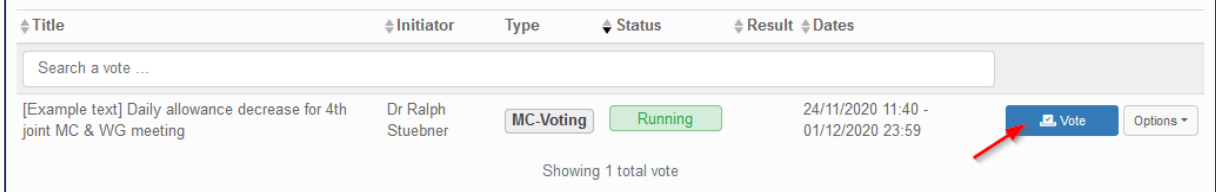

<span id="page-10-3"></span>*Figure 12: Vote button to access an e-Vote for voting*

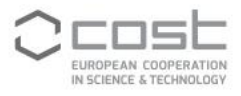

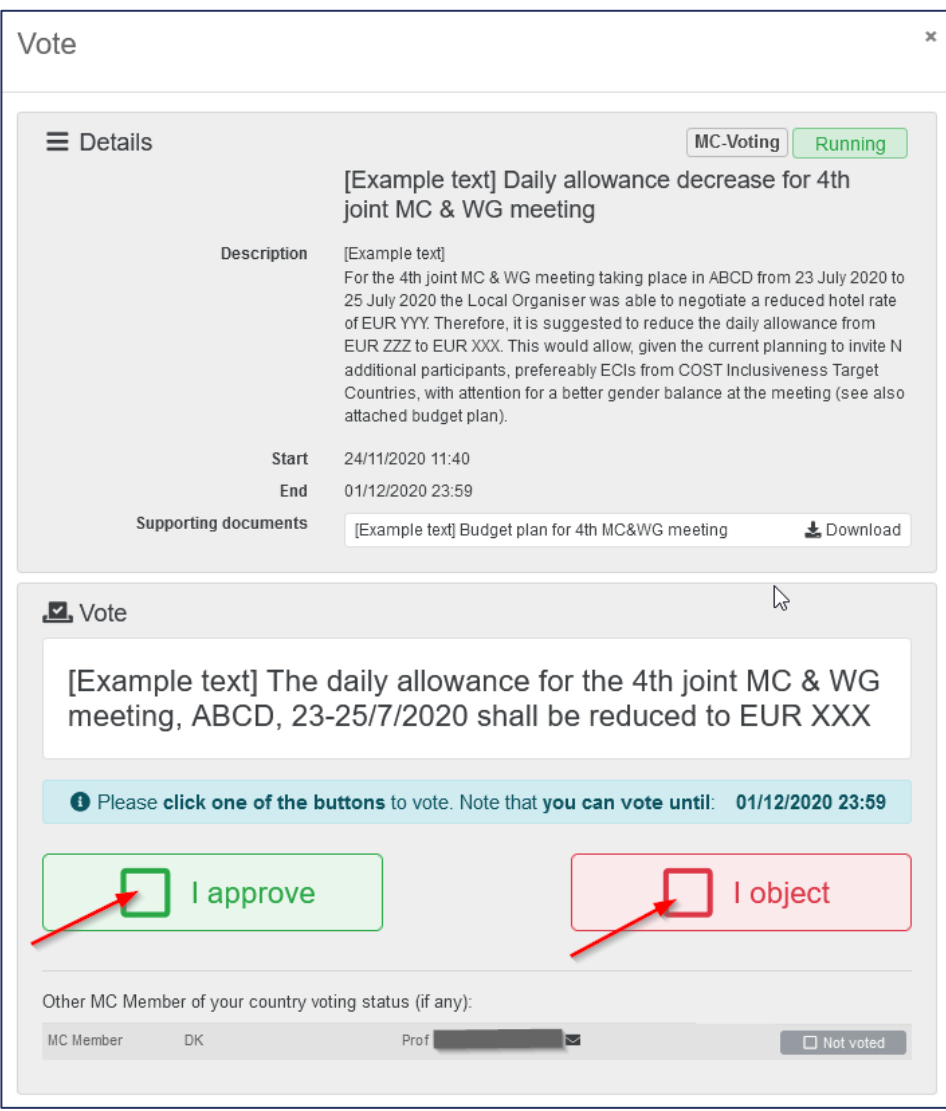

<span id="page-11-0"></span>*Figure 13: MC Member screen with e-Vote details and voting buttons*

The "Vote" screen [\(Figure 13\)](#page-11-0) gives the MC Member access to the e-Vote details and allows them to cast their vote, either by approval or objection.

At the bottom of the screen there is, if applicable, also information about how their fellow MC Member from their country has voted in this specific e-Vote. It is recommended that Management Committee Members from the same country consult each other before voting as contradicting individual votes will render their country vote void.

In this context it shall be reminded that MC decisions are taken by the simple majority of the COST Full or Cooperating Member Countries having joined the Action. An overview of how a COST country vote results from individual MC Member vote(s) is given in [Table 2.](#page-12-1)

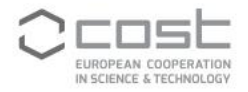

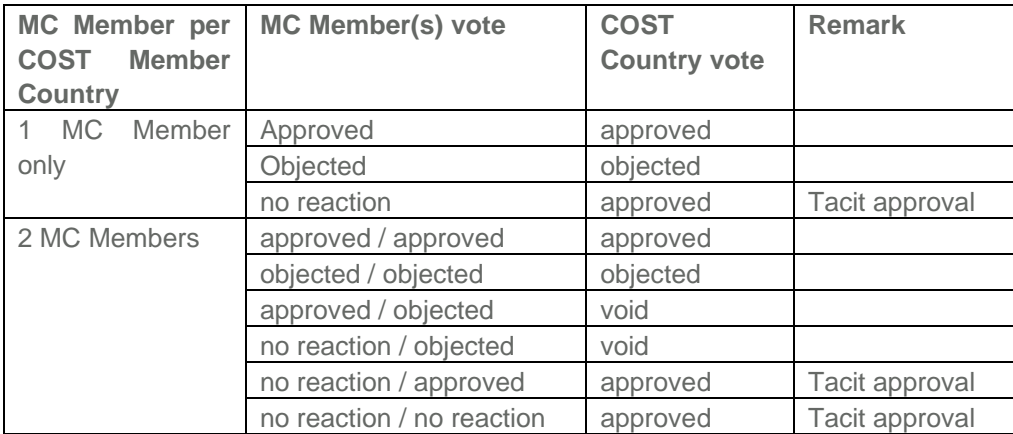

<span id="page-12-1"></span>*Table 2: Possible outcome of the country vote based on individual MC member vote(s)*

When MC Members do not vote until the closure of the e-Vote, their vote will be considered as a tacit approval.

While the e-Vote is still open for voting (status "Running"), a MC Member can at any time change their vote by accessing the "Vote" screen again via the "Change vote" button [\(Figure 14\)](#page-12-2). This button will become available in the MC decision list after a first vote on the specific e-Vote is cast.

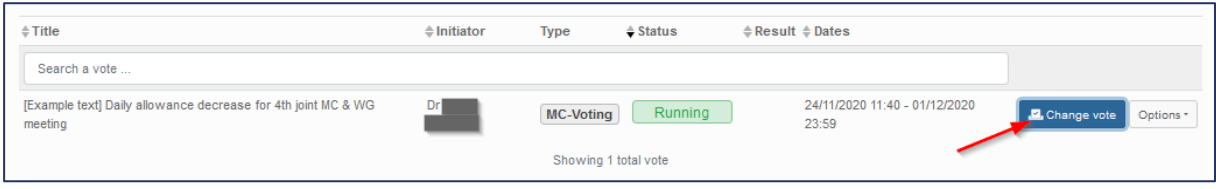

<span id="page-12-2"></span>*Figure 14: Possibility to change the initial vote*

#### <span id="page-12-0"></span>**B) E-VOTE INITIATOR VIEW**

While e-Vote is open for voting by the MC Members, the e-Vote initiator has the possibility to follow the progress by clicking on "Voting Status" [\(Figure 15\)](#page-12-3)

| $\triangleq$ Title                                                       | $\triangle$ Initiator | <b>Type</b>      | $\triangle$ Status   | $\triangle$ Result $\triangle$ Dates   |                                |
|--------------------------------------------------------------------------|-----------------------|------------------|----------------------|----------------------------------------|--------------------------------|
| Search a vote                                                            |                       |                  |                      |                                        |                                |
| [Example text] Daily allowance decrease for 4th<br>joint MC & WG meeting | Dr                    | <b>MC-Voting</b> | Running              | 24/11/2020 11:40 -<br>01/12/2020 23:59 | <b></b> View vote<br>Options - |
|                                                                          |                       |                  | Showing 1 total vote |                                        | $Z^*$ Edit                     |
|                                                                          |                       |                  |                      |                                        | <b>菌 Supporting documents</b>  |
|                                                                          |                       |                  |                      |                                        | <b>At Voting Status</b>        |
|                                                                          |                       |                  |                      |                                        | <b>Q</b> Cancel                |
|                                                                          |                       |                  |                      |                                        | <b>X</b> Delete                |
|                                                                          |                       |                  |                      |                                        |                                |

<span id="page-12-3"></span>*Figure 15: Access to the voting status*

The tab "People" [\(Figure 16\)](#page-13-1) is visible only to the Action Chair, the e-Vote initiator and the COST Association. It allows to see the voting progress of individuals and offers the possibility to send individual reminders. However, it should be taken into consideration that the e-Vote tool automatically sends three days before the closure of the e-Vote reminders to all those colleagues, who have still not voted.

The tab "Countries" [\(Figure 17\)](#page-13-2) allows to follow the progress of the e-Vote per COST Full or Cooperating Member Country participating in the Action, calculating in accordance with [Table 2](#page-12-1) the country vote in dependence of the individual votes by the MC Members.

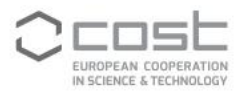

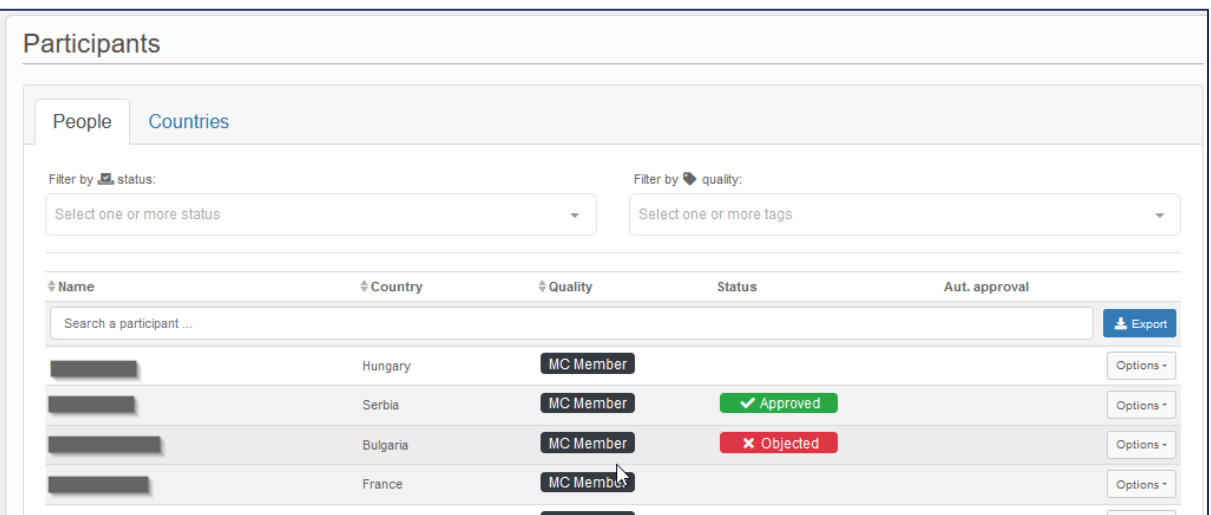

<span id="page-13-1"></span>*Figure 16: "People" view of the voting status*

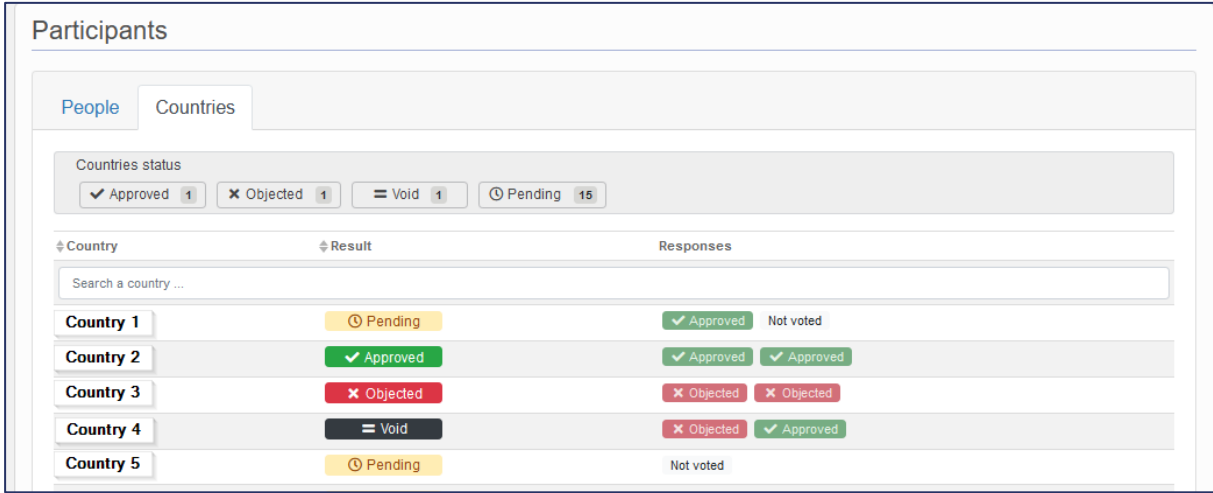

<span id="page-13-2"></span>*Figure 17: "Country" view of the voting status*

### <span id="page-13-0"></span>**6) RESULT OF AN E-VOTE**

Upon reaching the end date as specified in the "Add vote" / "Edit vote" screen [\(Figure 4,](#page-5-0) [Figure 10\)](#page-9-1) the e-Vote will be closed, which means that nobody can vote anymore on the specific e-Vote. The overall outcome of the e-Vote is calculated according to the details displayed in [Table 3: Overall outcome of](#page-13-3)  the e-Vote in dependence of the votes [of the COST Full or Cooperating Member Countries](#page-13-3) participating in [the Action..](#page-13-3) The Action Chair, the vote initiator, the MC Members, MC Substitutes, MC Observers and the Grant Holder manager receive an e-notification about the outcome of the e-Vote.

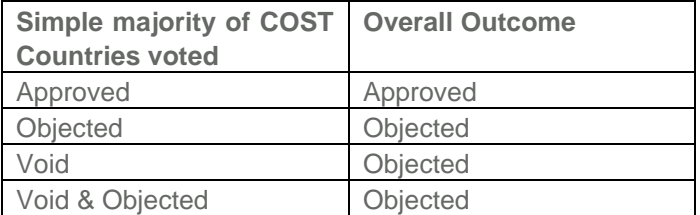

<span id="page-13-3"></span>*Table 3: Overall outcome of the e-Vote in dependence of the votes of the COST Full or Cooperating Member Countries participating in the Action.*

Furthermore, the result of the e-Vote as well as other e-Votes, which may have taken place already, can be looked up in the "MC Decisions" list [\(Figure 18\)](#page-14-0), which is accessible via the side menu [\(Figure 2\)](#page-4-2).

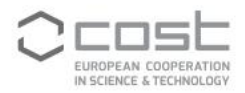

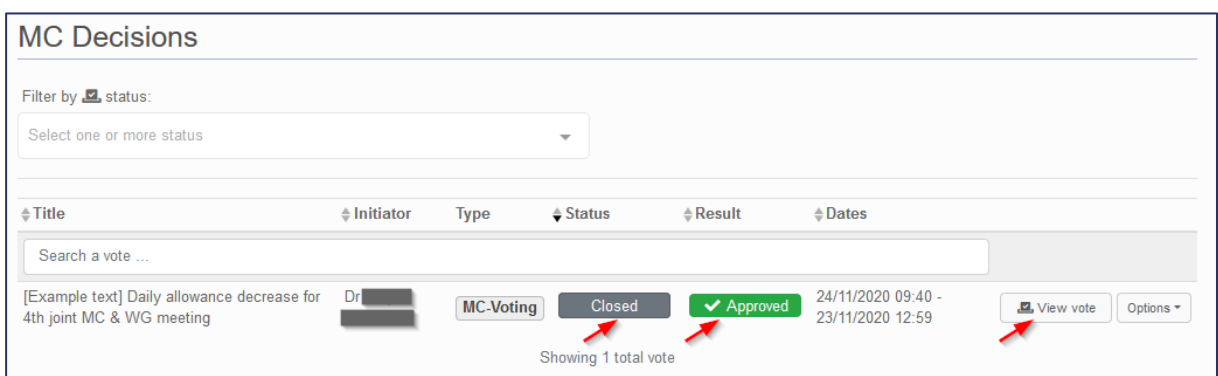

<span id="page-14-0"></span>*Figure 18: Display of results in the "MC Decisions" overview list*

The "View vote" button shows the content details of the e-Vote as well as its outcome [\(Figure 19\)](#page-14-1)

| View vote                                   |                                                                                                    | $\times$ |
|---------------------------------------------|----------------------------------------------------------------------------------------------------|----------|
| $\equiv$ Details                            | $\blacktriangleright$ Approved<br><b>MC-Voting</b><br>Closed<br>[Example text] Daily allowance decrease for 4th                                                                                                    |          |
| Description                                 | joint MC & WG meeting<br>[Example text]<br>For the 4th joint MC & WG meeting taking place in ABCD from 23 July<br>2020 to 25 July 2020 the Local Organiser was able to negotiate a reduced<br>hotel rate of EUR YYY. Therefore, it is suggested to reduce the daily<br>allowance from EUR ZZZ to EUR XXX. This would allow, given the current<br>planning to invite N additional participants, prefereably ECIs from COST<br>Inclusiveness Target Countries, with attention for a better gender balance<br>at the meeting (see also attached budget plan). |          |
| Start<br>End<br><b>Supporting documents</b> | 24/11/2020 09:40<br>23/11/2020 12:59<br>[Example text] Budget plan for 4th MC&WG meeting<br>$\pm$ Download                                                                                                    |          |
| $\Box$ , Vote                               |                                                                                                    |          |
|                                             | [Example text] The daily allowance for the 4th joint MC & WG<br>meeting, ABCD, 23-25/7/2020 shall be reduced to EUR XXX                                                                                                    |          |
| A Please note that this vote was closed on: | 23/11/2020 12:59                                                                                                    |          |
|                                             |                                                                                                    | Finish   |

<span id="page-14-1"></span>*Figure 19: Details of a specific e-Vote, accessible via the "View vote" button.*

Via "Voting status" in the drop-down menu under "Options" [\(Figure 15\)](#page-12-3) it is possible for the Action Chair, MC Members, MC Substitutes and MC Observers as well as for the GH Manager and the COST Association to check how many COST Full or Cooperating Member Countries have either approved or objected the e-Vote, and how many have casted a void vote due to contradicting votes by its two MC Members [\(Figure 20\)](#page-15-1).

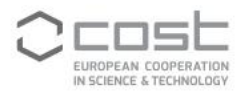

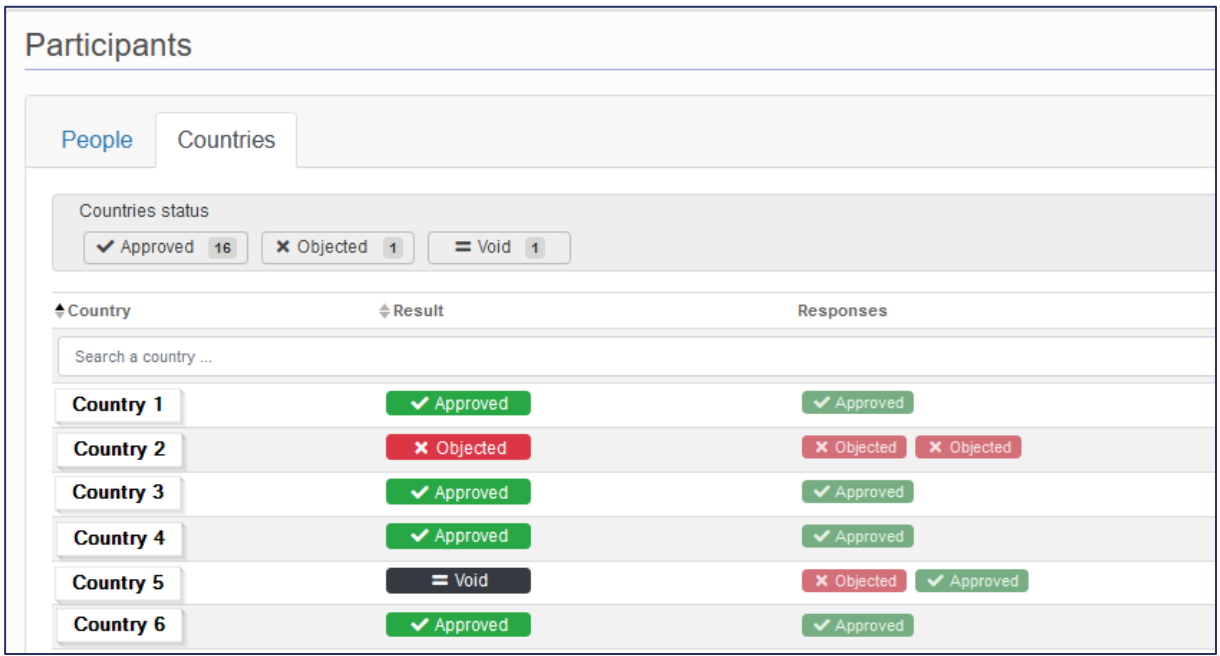

<span id="page-15-1"></span>*Figure 20: Voting results per country, accessible via "Voting status"*

The voting in the "People" view provides the vote of each MC Member [\(Figure 21\)](#page-15-2). This view is only accessible to the Action Chair, Vice Chair and the COST Association. The tick box in the column "Aut. Approval" (automatic approval) indicates that the respective MC Member has not cast their vote, which results in a tacit approval [\(Table 2\)](#page-12-1).

| Participants                  |                      |                          |                                |               |                          |  |
|-------------------------------|----------------------|--------------------------|--------------------------------|---------------|--------------------------|--|
| People<br>Countries           |                      |                          |                                |               |                          |  |
| Filter by <b>Le</b> , status: |                      |                          | Filter by <b>Quality:</b>      |               |                          |  |
| Select one or more status     |                      | $\overline{\phantom{a}}$ | Select one or more tags        |               | $\overline{\phantom{a}}$ |  |
| $\doteqdot$ Name              | $\triangleq$ Country | $\doteqdot$ Quality      | <b>Status</b>                  | Aut. approval |                          |  |
| Search a participant          |                      |                          |                                |               | $\pm$ Export             |  |
|                               | Hungary              | MC Member                | $\blacktriangleright$ Approved |               | Options -                |  |
|                               | Serbia               | MC Member                | ◆ Approved                     |               | Options *                |  |
|                               | Bulgaria             | MC Member                | <b>×</b> Objected              |               | Options -                |  |
|                               | France               | MC Member                | × Objected                     |               | Options *                |  |
|                               | Belgium              | MC Member                | $\blacktriangleright$ Approved | $\checkmark$  | Options -                |  |

<span id="page-15-2"></span>*Figure 21: Voting result per MC Member*

## <span id="page-15-0"></span>**7) CANCELLATION OF AN E-VOTE**

Where an e-Vote contradicts the COST rules and principles as laid out in the COST documents available on <https://www.cost.eu/funding/how-to-get-funding/documents-and-guidelines/> or where it contradicts the COST Policy on Excellence and Inclusiveness, it is possible to cancel an e-Vote independently of its status (draft, ready, running or closed).

This possibility to request the cancellation of an e-Vote is given only to the COST Association, here namely to Science Officers, and is accessible under "Options" [\(Figure 5\)](#page-6-0). Upon validation of the cancellation request by the Head of Science Operations of the COST Association the e-Vote, its voting

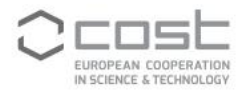

result and the MC decision taken (if applicable) are declared null. In case of a running or closed e-Vote and e-notification will be sent to the Action Chair, Vice Chair, MC Members, Substitutes and Observers as well as to the Grant Holder manager. In case of an e-Vote in status "draft" or "ready", only the e-Vote initiator gets notified. The cancellation of an e-Vote must be reported in the minutes of the next Management Committee Meeting.

### <span id="page-16-0"></span>**8) DISCLAIMER**

To establish the different screen shots for this user guide, it was needed to vary start and end date in order to cover the full process. Therefore, they may vary for the various screen shots.

The screen shots provided in this document display the e-Vote tool appearance at the date of establishment of this guide. As this tool as any other part of e-COST underlies constant maintenance, one may experience a slightly different appearances in e-COST, while the principal functionalities should remain available.